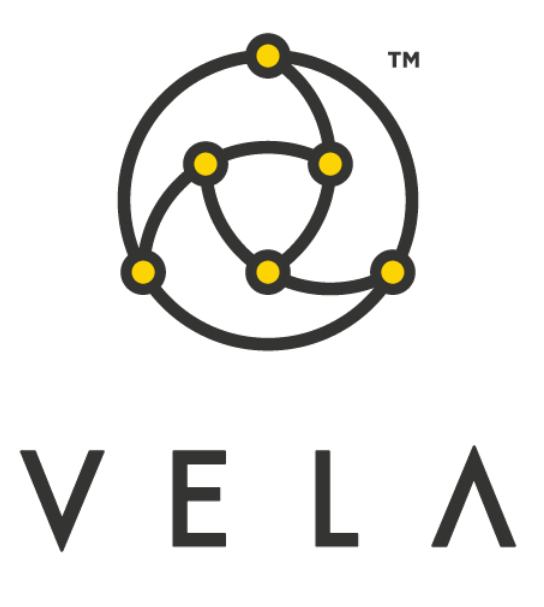

# **PRICE ALERT User Guide**

**November 2015**

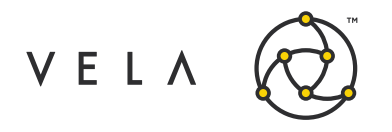

# **Table of Contents**

<span id="page-1-0"></span>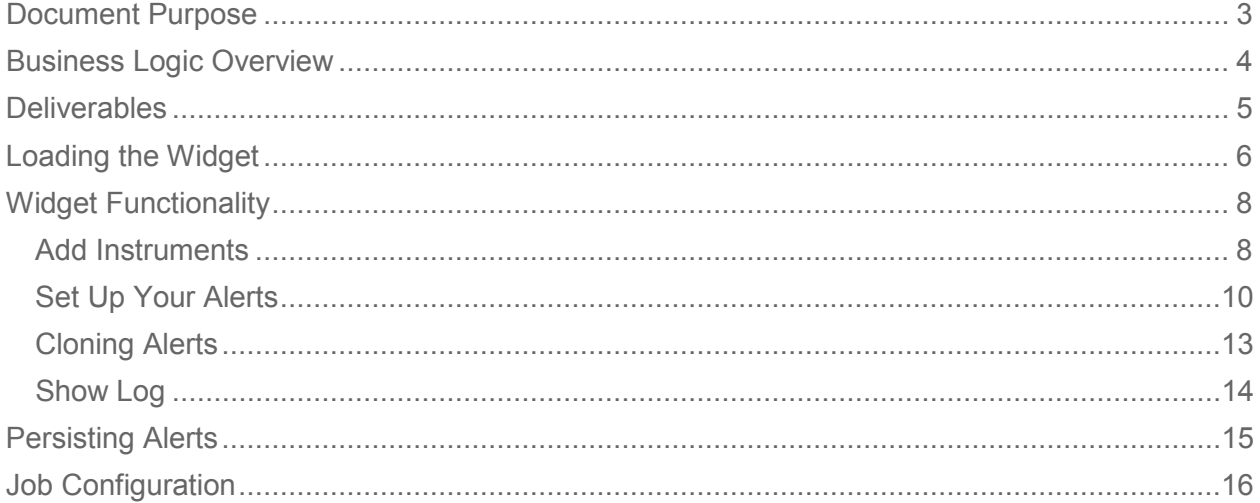

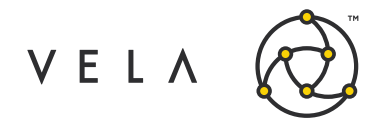

Price Alert User Guide

# **Document Purpose**

This document explains the features of the Price Alert widget. It can be used as a training manual for new users, or as a reference for experienced users.

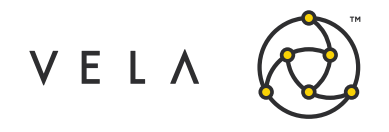

### <span id="page-3-0"></span>**Business Logic Overview**

The Price Alert widget notifies users if a selected instrument reaches or passes an inputted price. The widget is intended primarily for brokers, as well as traders that are dealing with broker markets.

With Price Alert, users can work on other tasks but still be notified if an instrument of interest reaches a designated target price. Once they receive an alert, users can then contact a client for guidance, manually place a relevant order, or otherwise take appropriate action.

The Price Alert widget relies on a backend job that constantly communicates with the widget. In particular, the Price Alert job:

- Monitors enabled alerts and notifies the appropriate widget when an alert is triggered
- Provides real-time price updates for all instruments being tracked
- Persists a user's alerts in a database

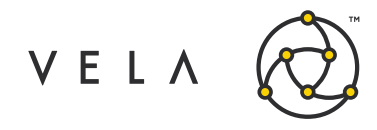

# <span id="page-4-0"></span>**Deliverables**

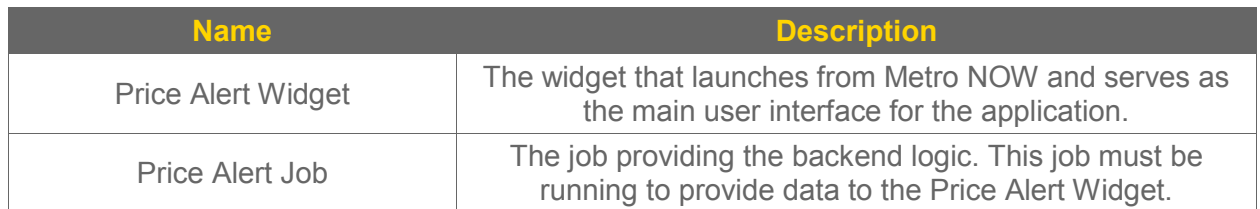

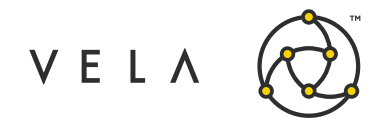

# <span id="page-5-0"></span>**Loading the Widget**

Before launching Price Alert, make sure you have some symbols activated in Metro App.

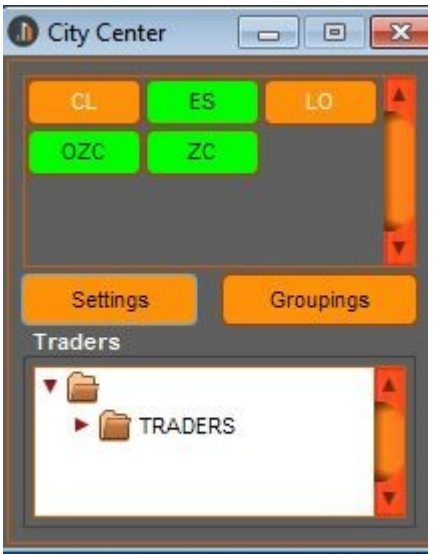

In order to use the Price Alert widget, you must first add it to Metro. This is done by right clicking on the inventory manager icon ("New Metro NOW Widget" will appear when you mouse over this icon).

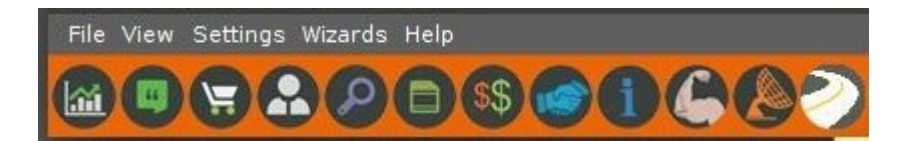

Once in the inventory manager, you will see the Price Alert Widget. You should check the toolbar box (this will place the Price Alert Widget icon in your Metro NOW toolbar) and click the Add Widget button.

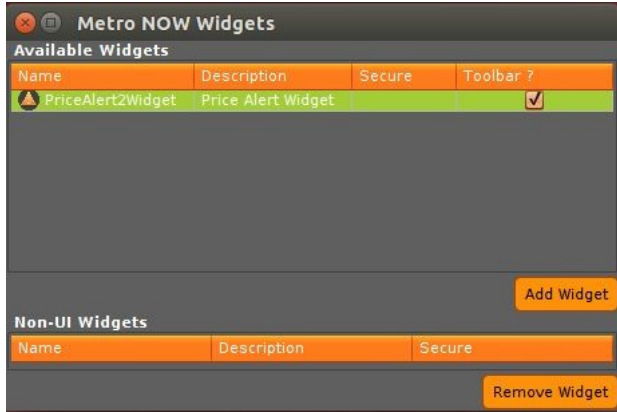

There will now be a new icon to the right of the inventory manager.

Copyright © 2019 Vela Trading Systems LLC. All Rights Reserved. 6 6 6 6 6 6 6 6 6 6 6 6 6 6 6 6 7 6 6 6 6 6 6 7 6 6 6 7 7 8 7 6 6 7 7 8 7 7 8 7 7 8 7 7 8 7 7 8 7 7 8 7 7 8 7 7 8 7 7 8 7 7 8 7 7 8 7 7 8 7 7 8 7 7 8 7 7 8 7

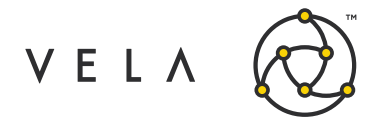

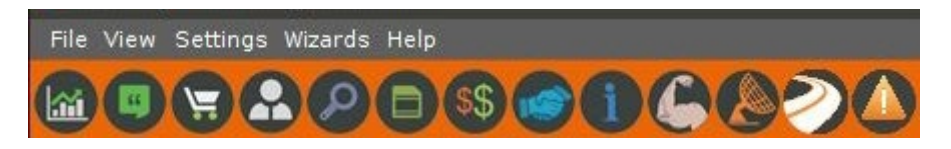

The first time you add the icon, the widget will launch automatically. If the icon is already on your toolbar, you can launch an instance of the widget by clicking the Price Alert icon (far right in the above picture).

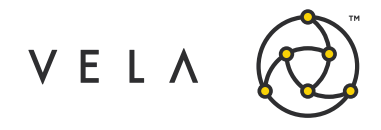

# <span id="page-7-0"></span>**Widget Functionality**

The main screen of the Price Alert widget looks like this the first time you open the widget (or if you have no saved alerts).

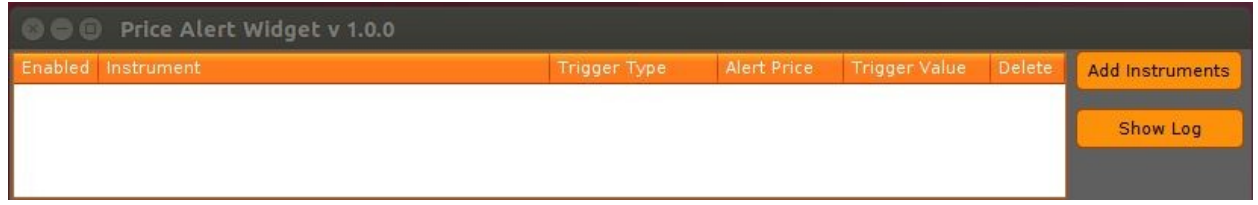

To add an alert, start by clicking the Add Instruments button.

#### <span id="page-7-1"></span>**Add Instruments**

The Add Instruments panel allows you to find and add one or more instruments to the main Price Alert table.

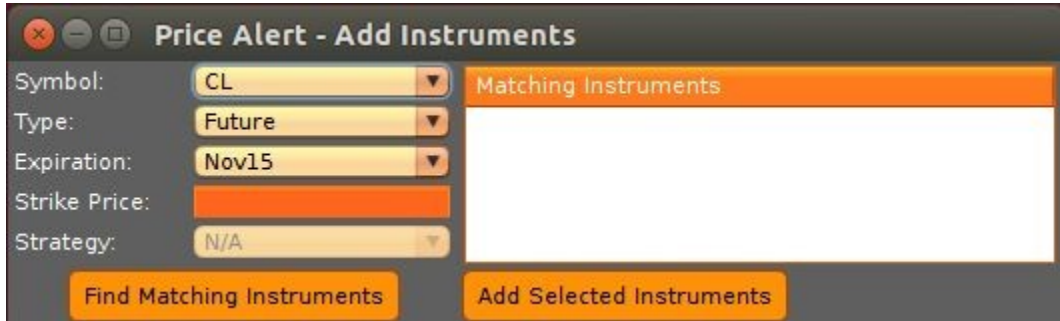

Begin by making selections from the left side of the panel. The following table explains what the fields mean.

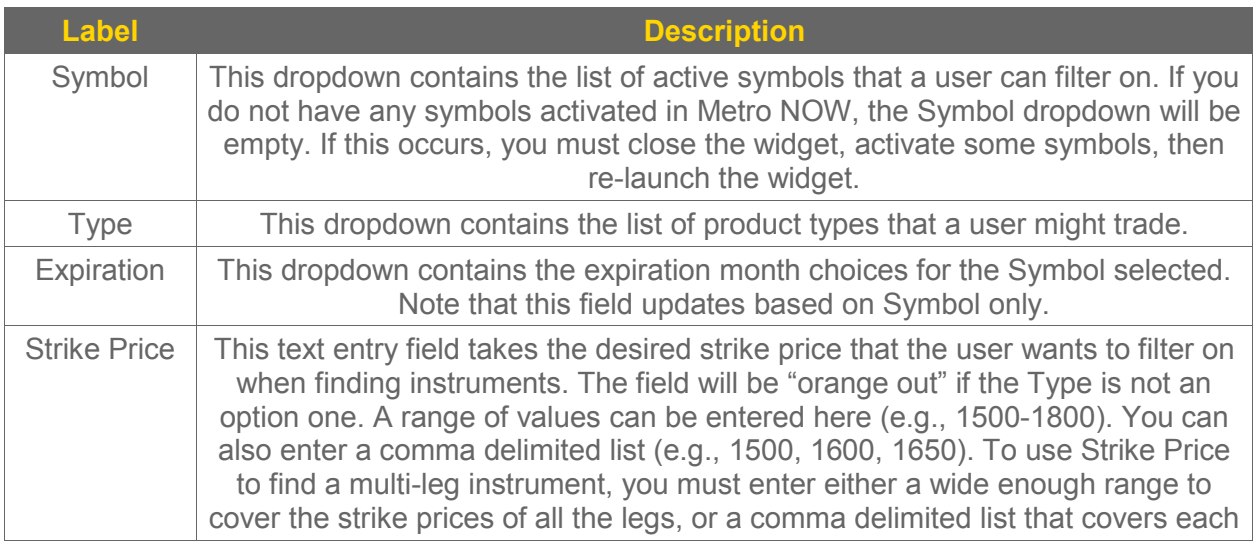

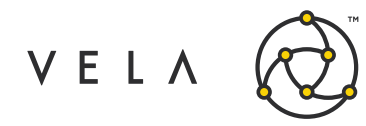

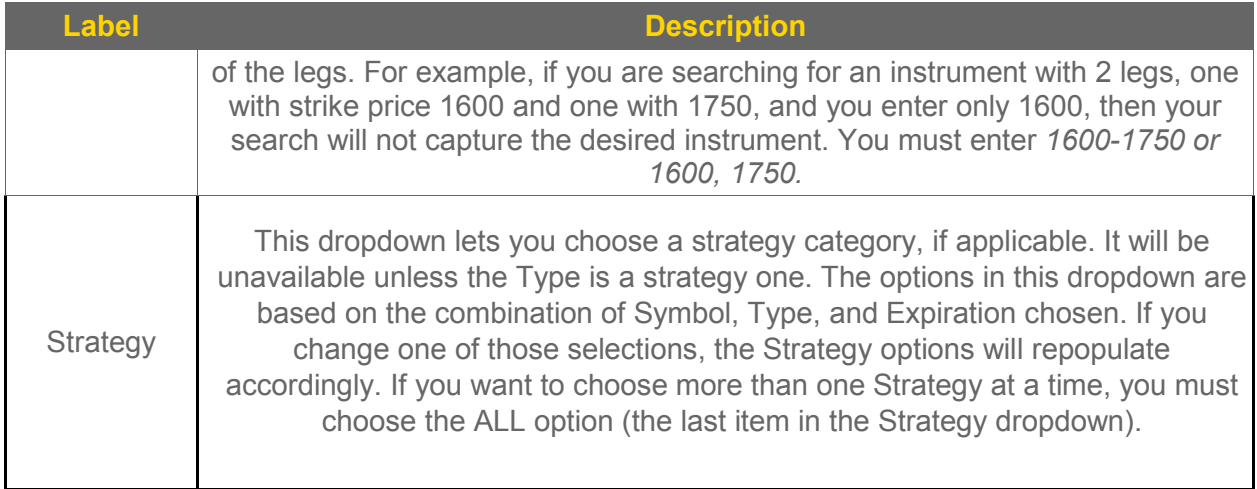

Once you've made your instrument matching selections, click the Find Matching Instruments button.

If there are no matching instruments, a warning message will appear.

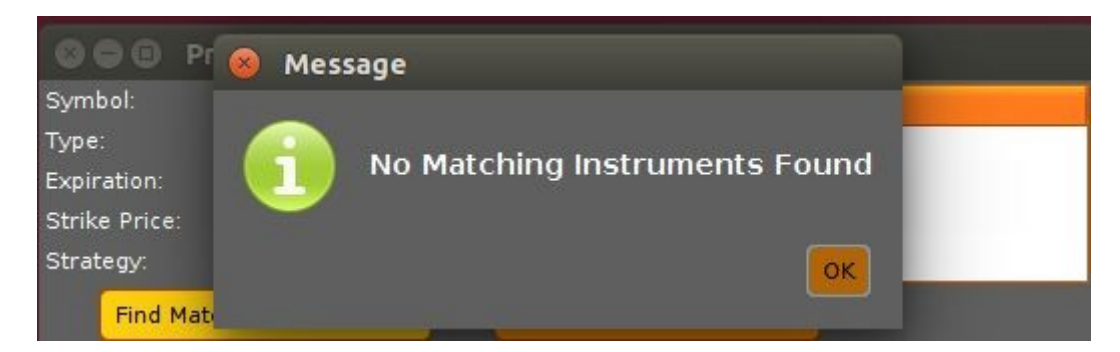

Otherwise, if there are matching instruments, they will appear in the Matching Instruments table.

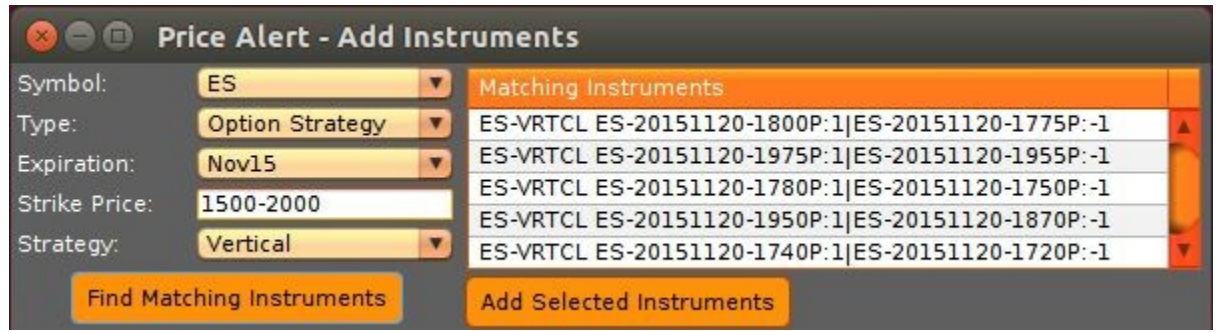

From the Matching Instruments table, select the instruments for which you want to set up alerts. Next, click the Add Selected Instruments button. Note that holding the CTRL button while clicking with your mouse lets you select multiple instruments at once, across separated rows. You can also use the Shift button plus the mouse to select a contiguous block of instruments at

Copyright © 2019 Vela Trading Systems LLC. All Rights Reserved. 9

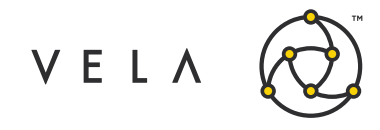

once.

The instruments you choose to add will now appear in the main widget table, as shown below.

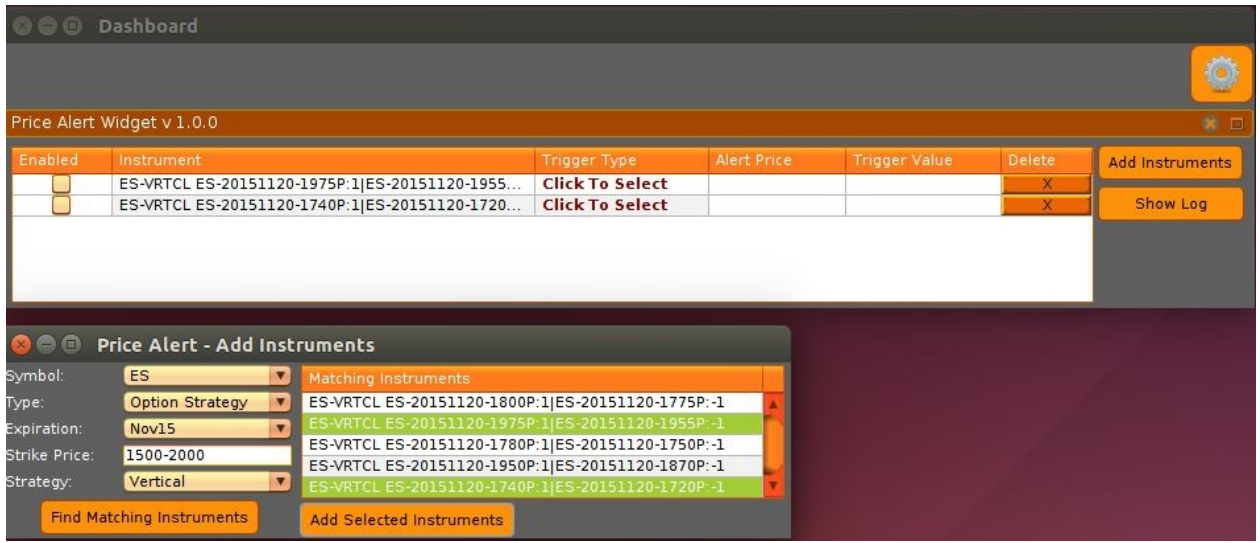

If you want to add more instruments, just make new selections, click Find Matching Instruments, then Add Selected Instruments. You can leave the Add Instruments window open if you'd like, but you can close it and reopen it at any time by clicking the Add Selected Instruments button from the main widget dashboard.

#### <span id="page-9-0"></span>**Set Up Your Alerts**

After an instrument is first added, the remaining alert fields must be set before an alert can be enabled.

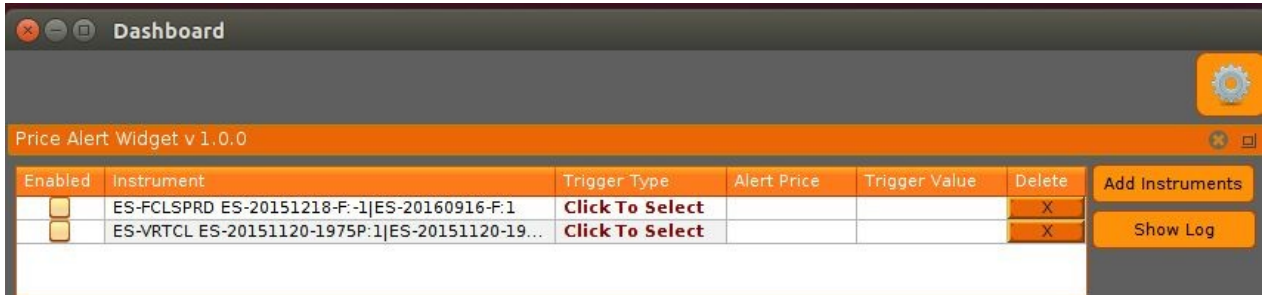

The following table explains what the fields mean.

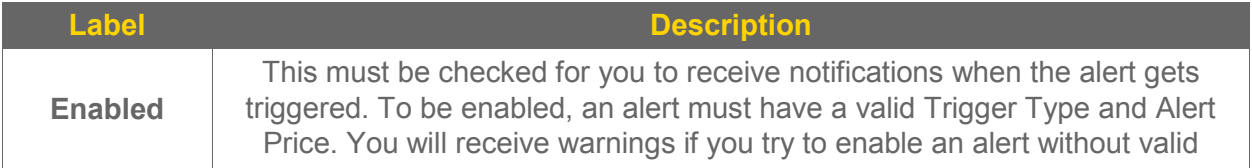

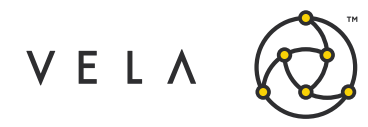

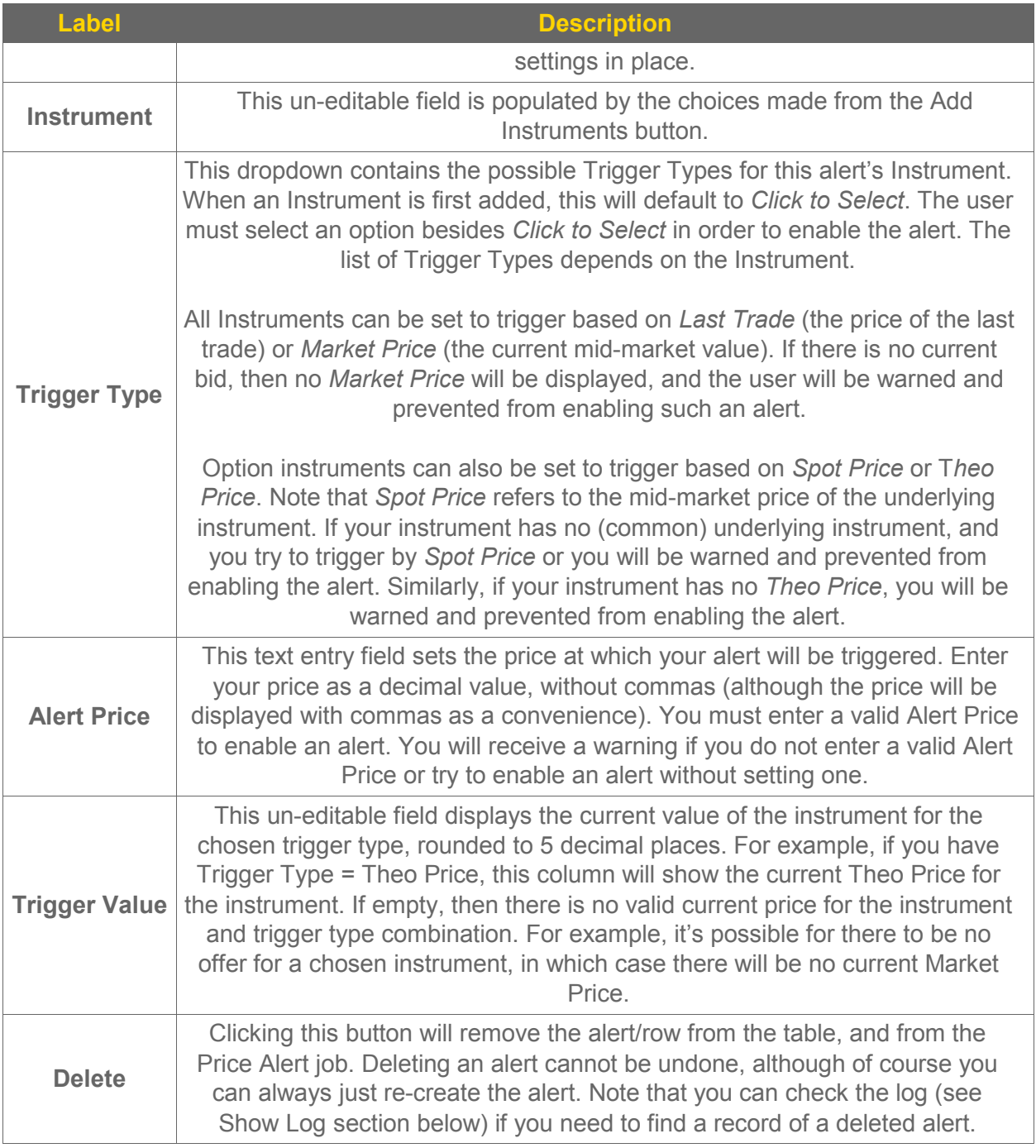

Once you've set your Trigger Type and Alert Price, click the Enabled button to activate the alert.

So, for example, if you have an enabled alert for instrument ES-20151218-F, and you've chosen a Trigger Type of Last Trade, and an Alert Price of 2064.5, then you will receive a pop-up notification when that instrument's Last Trade price reaches or crosses 2064.5. The Trigger Value column for that instrument will show the current Last Trade for that instrument.

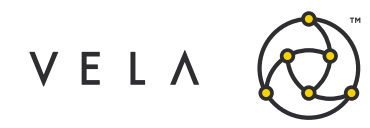

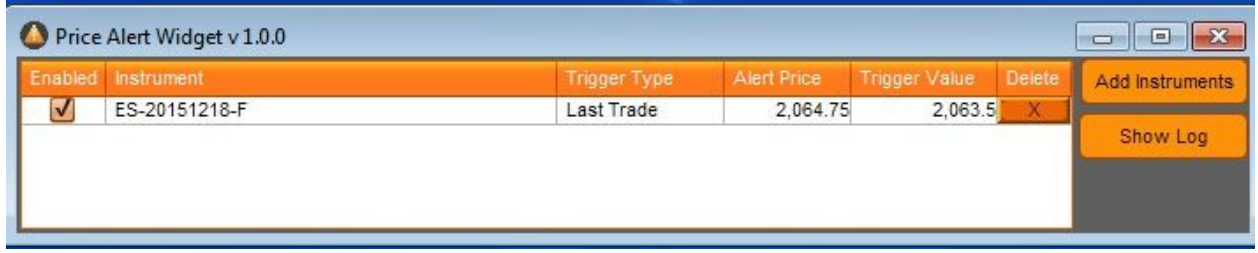

It's okay to change the Trigger Type or Alert Price on an enabled alert. The system will just use the newly chosen values for the alert in place of the old ones.

It's also okay to leave alerts in your table if they are not enabled or are missing fields. The system will remember the state of your alerts and restore them accordingly (this will be discussed later in the document).

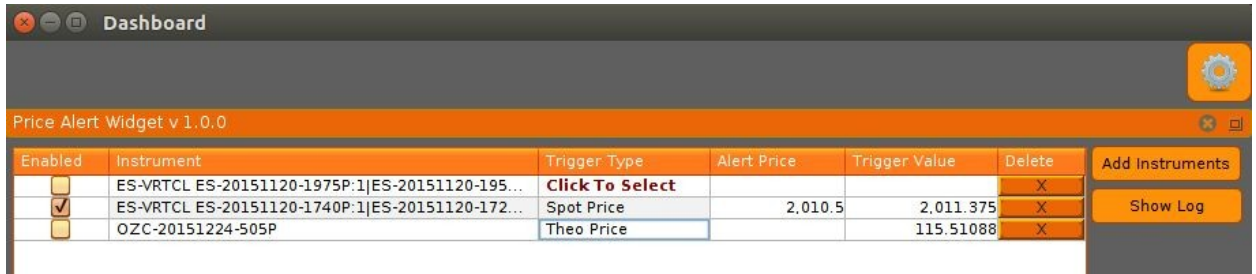

Once you've set up and enabled an alert, the system will monitor the alert to see if it reaches the alert price. If so, a pop-up notification will go out to the user who created the alert.

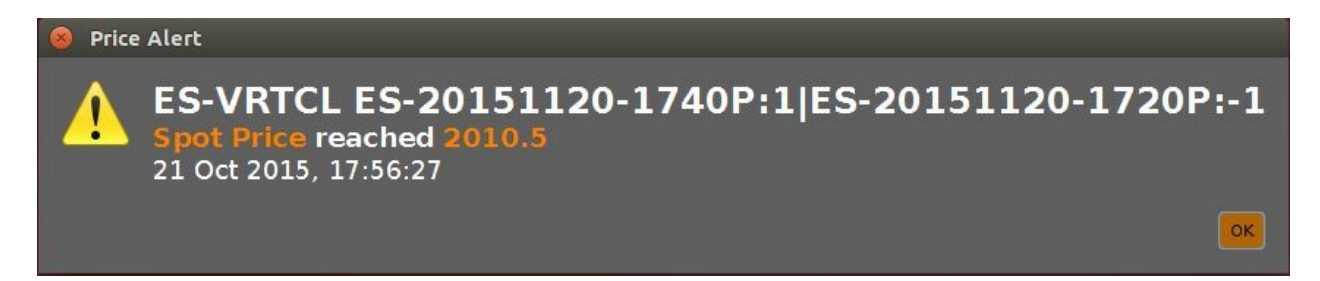

After an alert gets triggered, it is automatically disabled by the system.

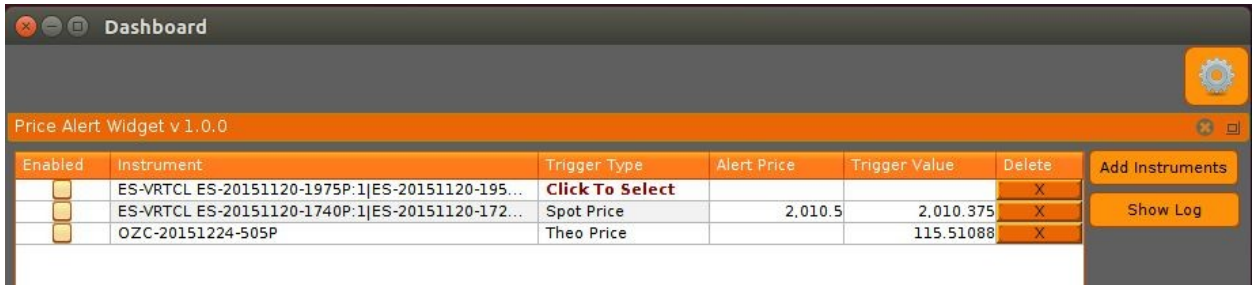

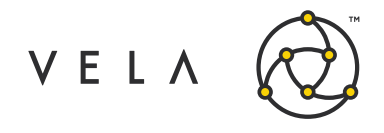

**Note that there is nothing preventing a user from creating duplicate alerts. In such an event, the user would just receive one notification for each of the alerts.**

In the event that multiple alerts are issued before the user has cleared any of them, the alerts will queue on the user's screen with the most recent alert on top, the second most recent underneath, etc.

#### <span id="page-12-0"></span>**Cloning Alerts**

If you want to create an alert for an instrument that you've already added to the main widget's alert table, rather than use Add Instruments, it can be easier to clone the alert and then change the Trigger Type or Alert Price as needed.

To clone an alert, just right click on any of the fields for the alert, then choose Clone Alert.

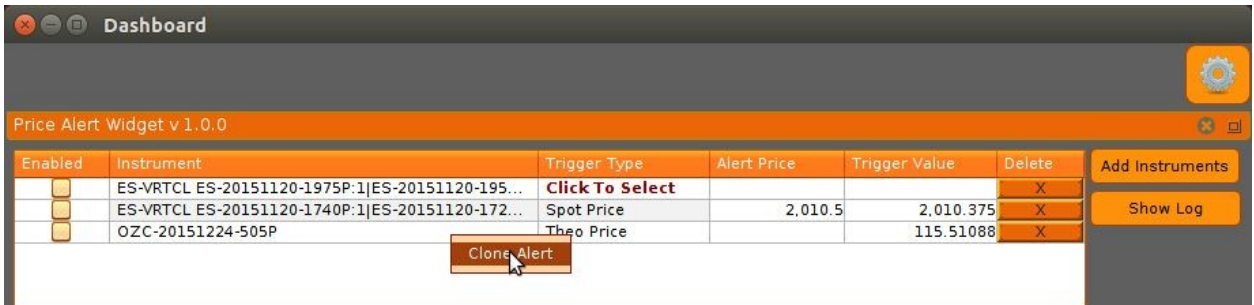

A copy of the alert will be added to the dashboard.

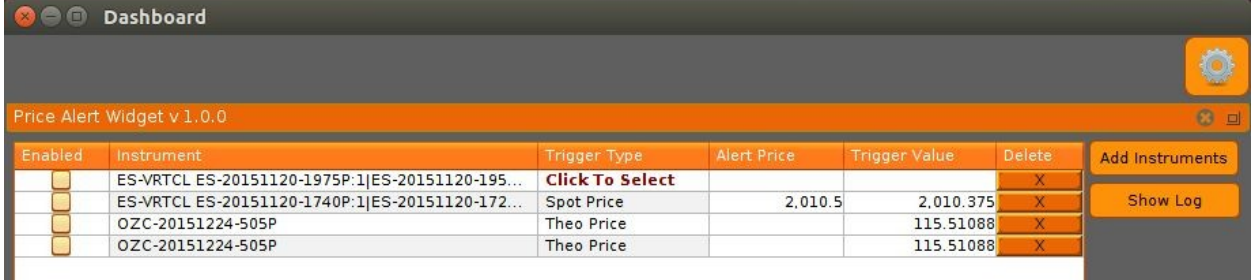

**Note that if the original alert was enabled, the cloned alert will automatically be disabled to start.**

Cloning an alert can be especially useful for tracking the same instrument using multiple Trigger Types. For example, if you wanted to track an instrument's Spot Price and Theo Price, even if you are only triggering off Theo Price, it's easy to clone the alert, and set the clone to Trigger Type = Spot Price, with no Alert Price set.

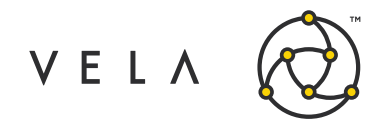

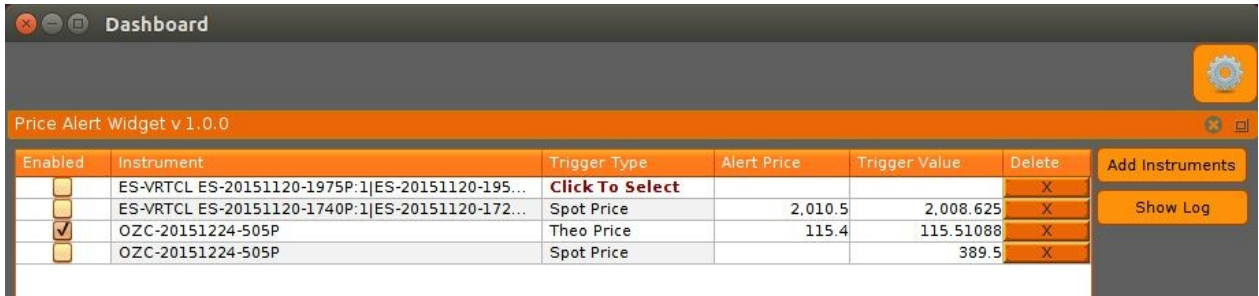

#### <span id="page-13-0"></span>**Show Log**

Every Price Alert widget has an associated widget log. This log contains messages related to the user's activity in the widget.

To access the log, just click the Show Log button from the main dashboard.

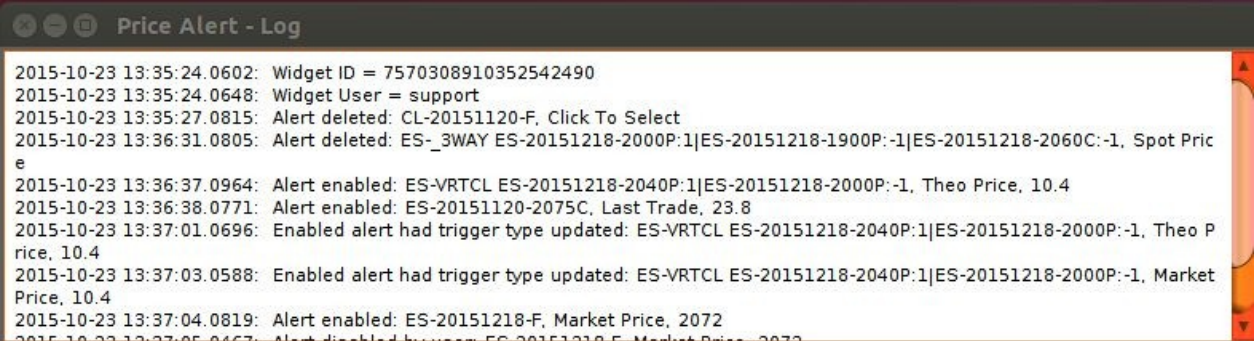

The log should show a history of major changes related to the widget's alerts, such as if an alert is enabled, disabled, deleted, triggered, etc. The log may also be useful to Vela support if the user experiences any troubles.

If you right click anywhere in the log, an option to Clear Log will appear. Selecting this will clear the current contents of the log.

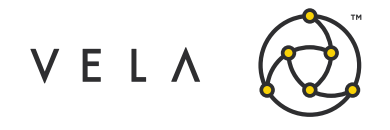

Price Alert User Guide

### <span id="page-14-0"></span>**Persisting Alerts**

The Price Alert job is constantly saving alert related changes that the user makes in the widget. If you close the Price Alert widget, or sign out of Metro NOW for the day, when you return to Price Alert your alerts should automatically load in the state in which you left them. This includes disabled or partially completed alerts, as well as enabled alerts.

**Note that the alerts are repopulated based on the user account of the widget user. Two users at the same company with different Metro NOW logins will have only their respective alerts loaded in their widgets.**

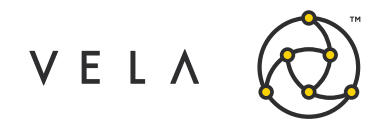

## <span id="page-15-0"></span>**Job Configuration**

The Price Alert job that drives the Price Alert widget has a handful of fields the user might need to be aware of.

To access the Price Alert job, right click on the inventory manager icon and select Job Control.

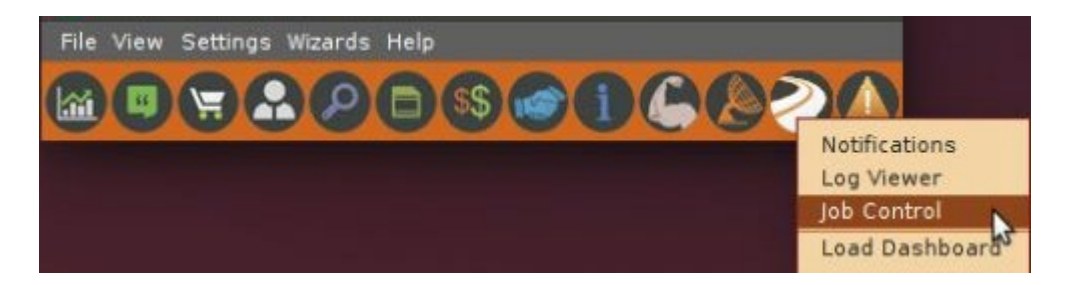

In the resulting screen, select the Price Alert job and then click the Configure button in the upper right corner.

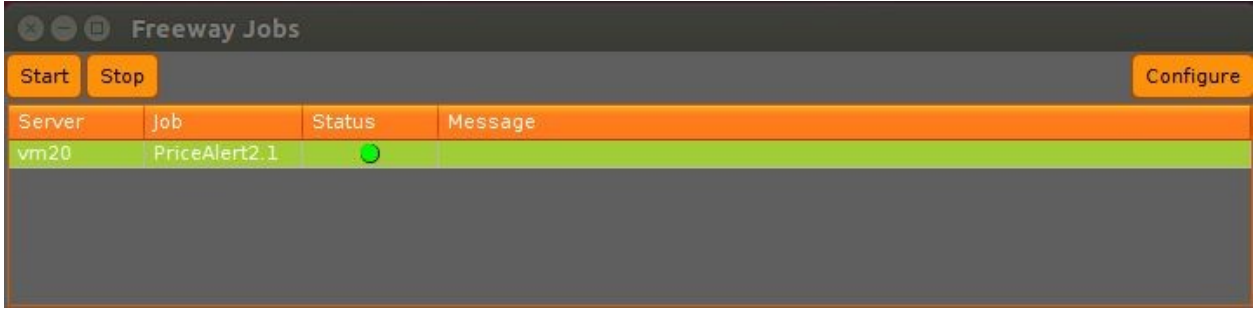

You will now see the configurable fields for the Price Alert job.

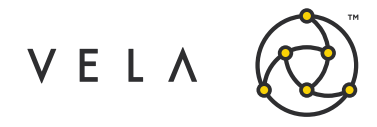

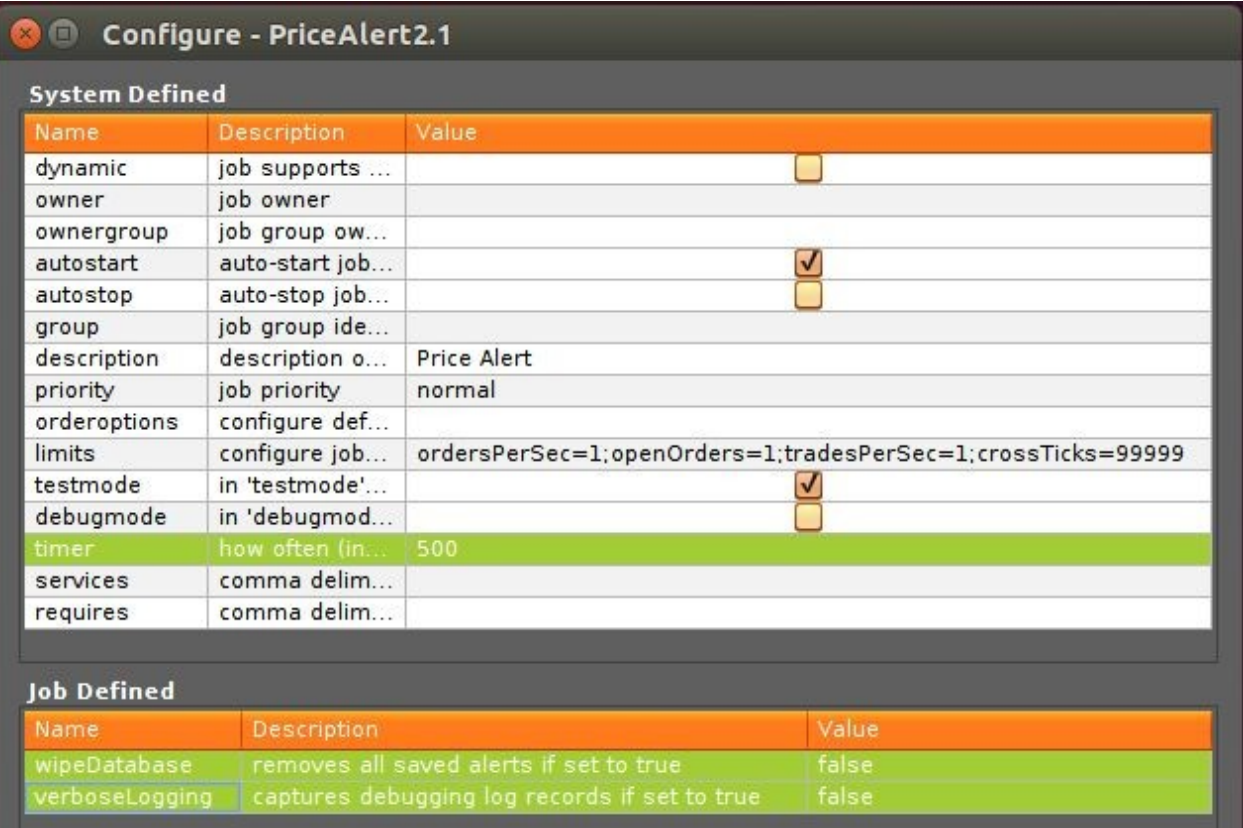

The three fields of interest for Price Alert are *timer*, *wipeDatabase*, and *verboseLogging*.

The *timer* field defaults to 500 (milliseconds). This determines how frequently the Price Alert job sends Trigger Value updates to the widget and impacts how frequently the system checks for triggered alerts. You should not change this field unless directed to by Vela support.

If the *wipeDatabase* field is set to true, then when the Price Alert job next starts, all the alerts saved for all the users will be erased. The *wipeDatabase* field defaults to false and should not be changed to true unless you want to bulk clear out the alerts currently being saved by the system. The field is primarily intended as a debugging tool.

If the *verboseLogging* field is set to true, then debugging messages (they will begin with "DEBUG: ") will be recorded in the widget and job logs. The verboseLogging field defaults to false and should be turned to true only if Vela support needs to debug your instance.

**Note that in order to change any of the configuration settings, the job must be stopped. You must also relaunch a new widget to make the new settings apply to the widget.**